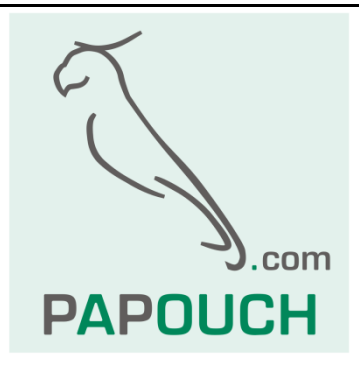

# **Energy monitor**

# Převodník M-Bus na Ethernet s webovým rozhraním

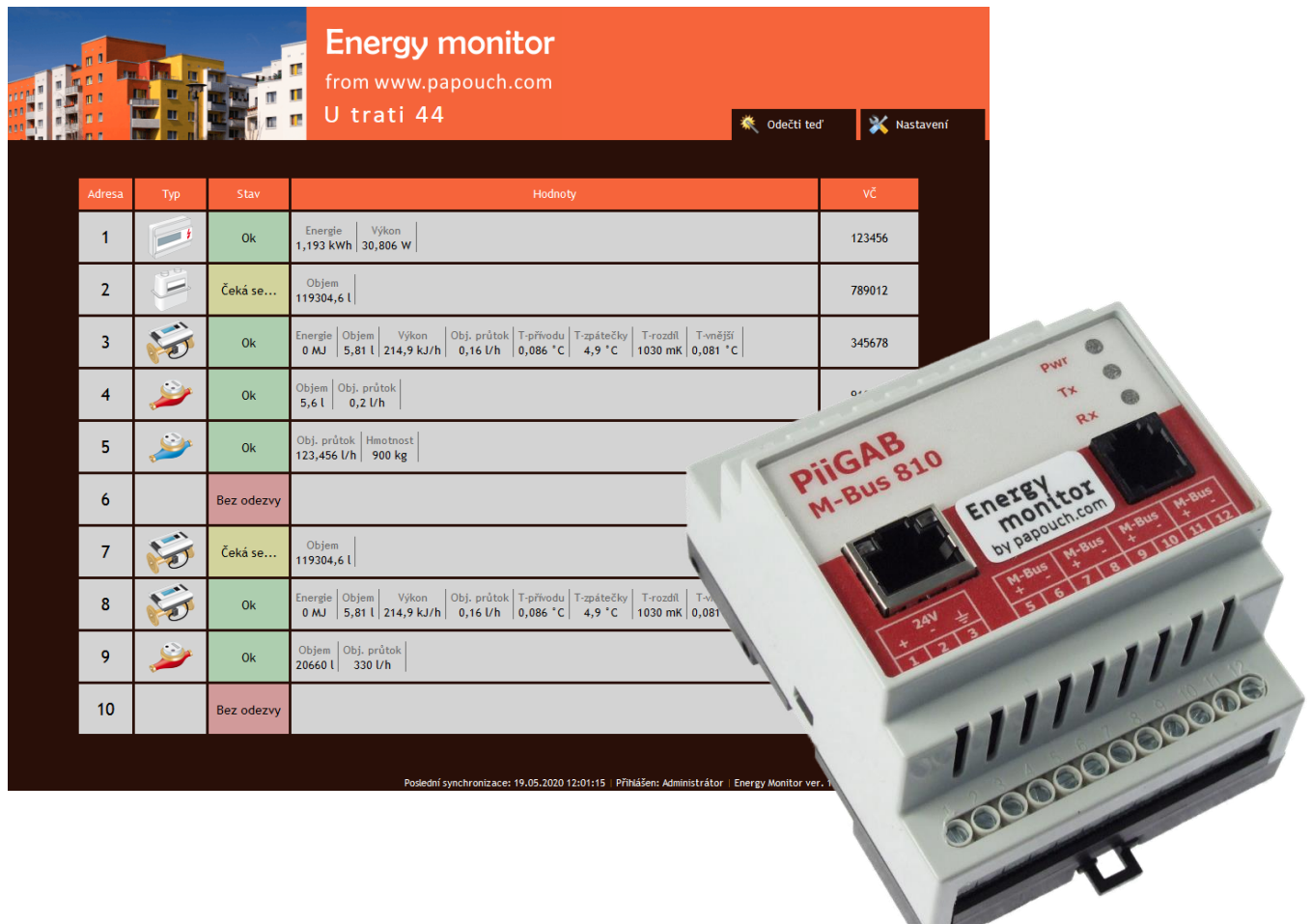

15. ledna 2024 **p a p o u c h . c o m**

# **Energy monitor**

# Katalogový list

Vytvořen: 5.12.2011 Poslední aktualizace: 15.1 2024 12:31 Počet stran: 28 © 2024 Papouch s.r.o.

# **Papouch s.r.o.**

Adresa:

**Strašnická 3164/1a 102 00 Praha 10**

Telefon:

**+420 267 314 268**

Web:

**[papouch.com](https://papouch.com/)**

Mail:

**[papouch@papouch.com](mailto:papouch@papouch.com)**

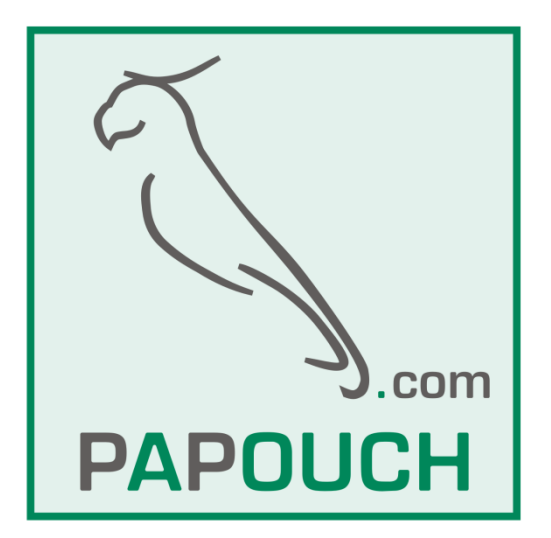

#### <span id="page-2-0"></span>**OBSAH**

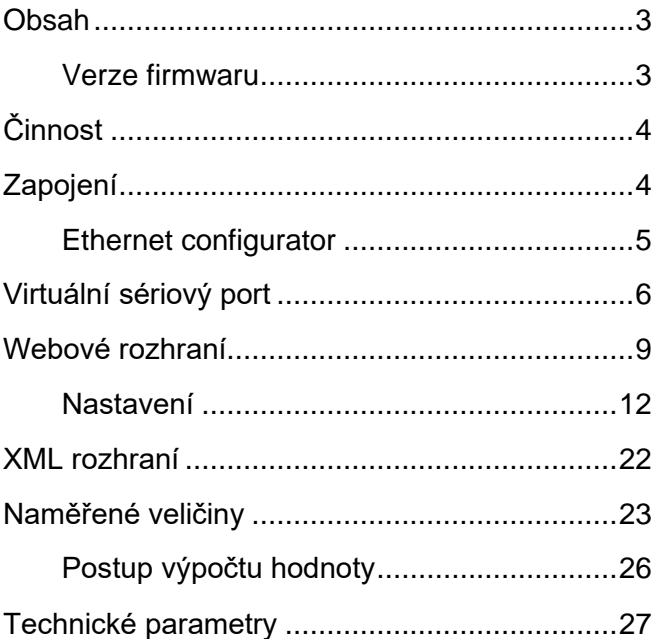

#### <span id="page-2-1"></span>**V e r z e f i r m w a r u**

#### **Verze 3.7 (01/2024)**

- Přidána možnost odesílat hodnoty z měřidel na vzdálený server pomocí http getu.
- Do záhlaví xml souborů přidán parametr Content-Length.
- Dokumentace rozšířena o popis dat v xml a v http getu.

#### **Verze 3.5 (10/2023)**

- Nastavení rozhraní M-Bus vyčleněno do samostatné sekce.
- Přidány parametry M-Busu: počet datových bitů, počet stop bitů, parita.

#### **Verze 3.4**

• Adresa měřidla může být větší než 60. (Maximální počet měřidel je stále 60.)

#### **Verze 3.3**

• Rozhraní M-Bus s nastavitelnou baudovou rychlostí z rozsahu 300 až 9600.

#### **Verze 3.2 (3/2021)**

• Přidán servisní režim.

### <span id="page-3-0"></span>**ČINNOST**

**Energy monitor umožňuje vzdálený dohled a správu měřičů tepla, vodoměrů, elektroměrů a dalších měřičů energií odebíraných z veřejných rozvodů. Nejběžnějším výstupním rozhraním těchto měřičů je průmyslová sběrnice M-Bus. Zařízení umí komunikovat s těmito měřiči energií s komunikačním rozhraním M-Bus:**

- 1) Měřiče tepla
- 2) Vodoměry na teplou vodu
- 3) Vodoměry na studenou vodu
- 4) Elektroměry
- 5) Plynoměry

Zařízení všechny výše uvedené požadavky splňuje a díky použití webového rozhraní přináší do odečtů domovních měřidel neobvyklý komfort. Domovní měřiče energie lze snadno odečítat centrálně přes internet. Díky použitým technologiím lze v budoucnu odečtené hodnoty číst z dalších nadřazených systémů a odečty tak ještě více automatizovat.

#### <span id="page-3-1"></span>**ZAPOJENÍ**

Pro základní připojení zařízení je třeba připojit napájecí napětí a Ethernetové rozhraní. Připojení k M-Busu je realizováno pomocí až čtyř smyček.

#### **Napájení**

Na zařízení jsou pro připojení napájení vyhrazeny svorky 1 až 3. Ke svorkám 1 a 2 připojte napájecí napětí 24 V. Vstup je připraven pro připojení stejnosměrného nebo střídavého napájení. Použijte zdroj, který je schopen při 24 V dodat proud minimálně 300 mA.

Pro případné propojení zemních potenciálů použijte zemní svorku, označenou číslem 3.

#### **Ethernet**

Ethernetový konektor propojte se síťovým switchem běžným nekříženým kabelem. Pro přidělení IP adresy pak použijte program Ethernet configurator, který je popsán na následující straně.

#### **M-Bus**

Pro připojení M-Busu slouží čtyři páry svorek na zařízení.

#### <span id="page-4-0"></span>**Ethernet configurator**

[Ethernet configurator](https://papouch.com/ec) slouží k vyhledání a k nastavení základních síťových parametrů zařízení. Před spuštěním softwaru připojte zařízení do Vaší počítačové sítě. Připojte jej ke switchi nebo přímo k PC.

Program je v Českém a Anglickém jazyce a obsahuje také malou nápovědu, jak postupovat při nastavení IP adresy.

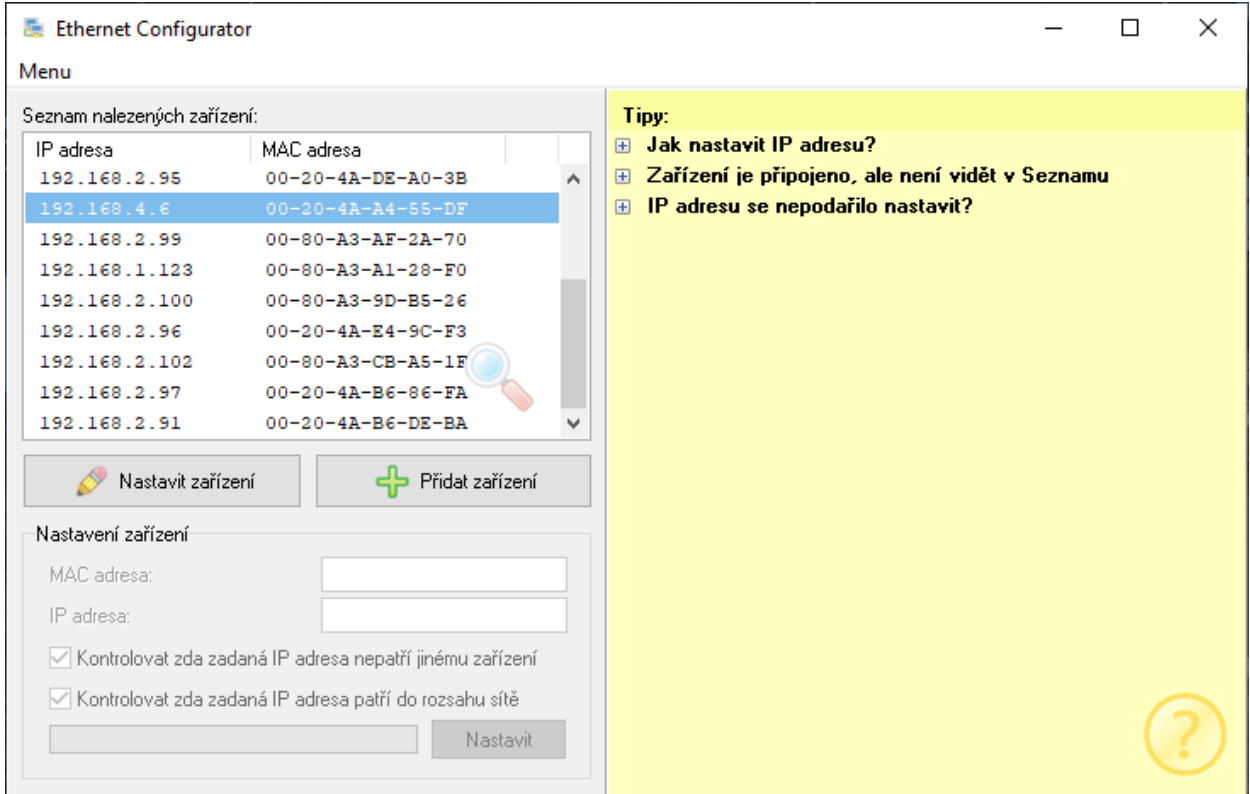

*obr. 1 – Ethernet Configurator*

## <span id="page-5-0"></span>**VIRTUÁLNÍ SÉRIOVÝ PORT**

Virtuální sériový port je software společnosti Lantronix umožňuje vytvořit v OS Windows další COM port, který je vnitřně přesměrován přes počítačovou síť na sériový port na zařízení. Vaše stávající aplikaci tak není třeba nijak upravovat a může komunikovat s původním hardwarem přes Ethernet.

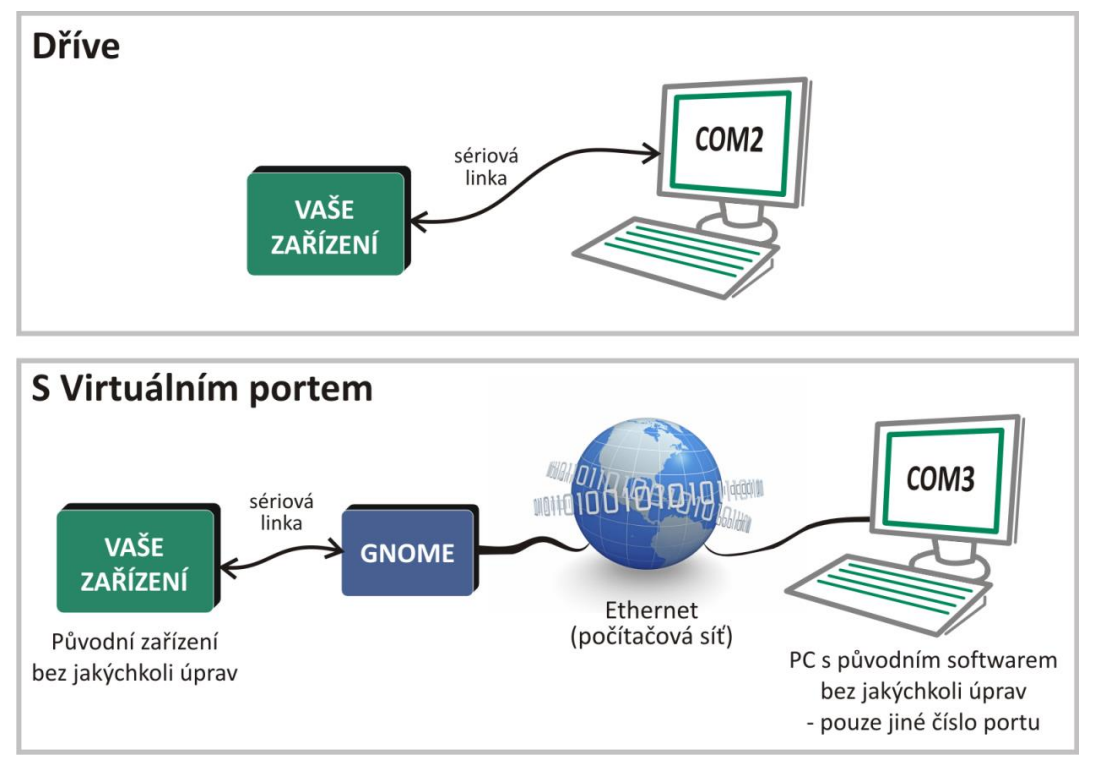

*obr. 2 – typické zapojení pro přesměrování sériové linky převodníku GNOME na "lokální" COM na PC*

Virtuální sériový port je k dispozici ke stažení na [www.papouch.com.](file://///HLUBINAMYSLENI/X_Aplikace/MBUSWEB%20-%20PiiGab.0738/dokumentace/datasheet/podklady/www.papouch.com)

Okno virtuálního sériového portu je na [obr. 4.](#page-7-0) V levé části je seznam COM portů dostupných aktuálně v systému. V pravé části je konfigurace vybraného portu (záložka "Settings") nebo test vybraného portu (záložka "Com n Tests"). Dole je seznam ethernetových zařízení v místní síti, která používají ethernetové čipy a moduly od společnosti Lantronix (seznam se aktualizuje po klepnutí na ikonu se symbolem lupy v horní liště).

Nový sériový port přesměrovaný ve Vašem systému, přesměrovaný na sériový port převodníku GNOME vytvoříte podle následujícího postupu:

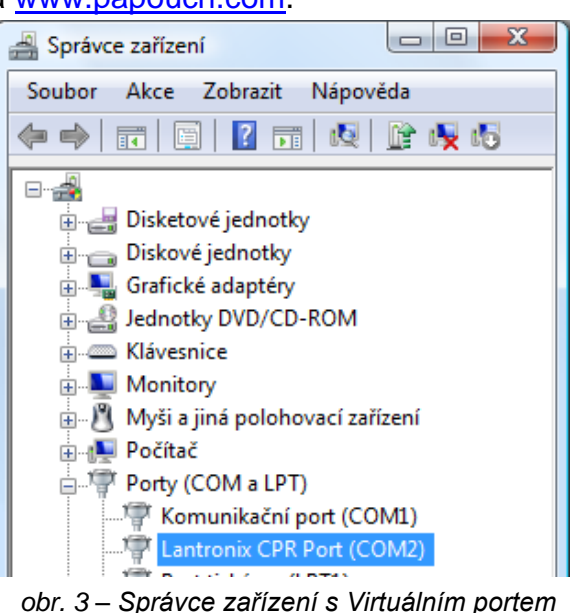

*(port se chová jako standardní systémový COM)*

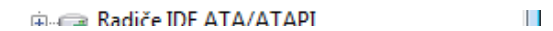

1) Klepněte na ikonu se symbolem konektoru s kabelem v horní liště.

h

- 2) V dialogu, který se otevře vyberte, jaké číslo má mít nový COM port.
- 3) Port se objeví v seznamu v levé části. V pravé části jsou jeho parametry.
- 4) V dolní části okna nastavení zadejte IP adresu a číslo datového portu Vašeho převodníku a případně nastavte také další parametry, pokud je třeba.[1](#page-6-0)
- 5) Po nastavení všech parametrů klepněte na ikonu se symbolem diskety v horní liště.
- 6) Nyní je možné na záložce "Com n Tests" otestovat spojení.
- 7) Virtuální COM port je nyní připraven k použití. Ve Vaší aplikaci nyní můžete vybrat číslo COM portu, který jste zadali výše. Datová komunikace na tomto novém "sériovém" portu již bude probíhat přes Ethernet přes převodník GNOME.

<span id="page-6-0"></span><sup>1</sup> Pro jeden COM port je možné zadat i více IP adres. Při otevření COM portu se pak bude zkoušet spojení na jednotlivé IP adresy a porty. Pokud se nepodaří navázat spojení na první, bude se zkoušet spojení postupně na všechny další adresy, dokud se spojení na některou nepodaří navázat.

# **Energy monitor Energy monitor Papouch s.r.o.**

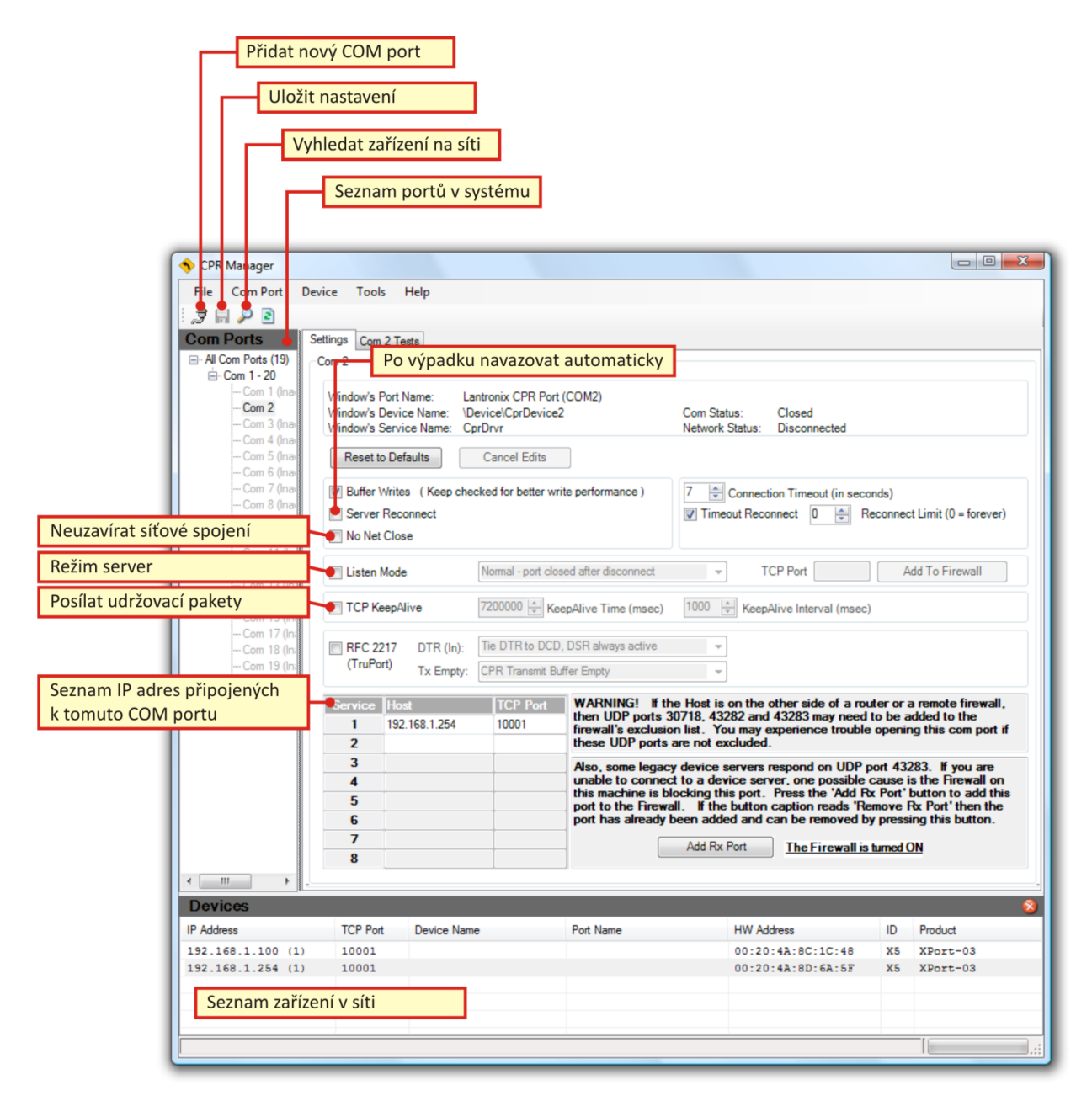

<span id="page-7-0"></span>*obr. 4 – Hlavní okno Virtuálního sériového portu*

## <span id="page-8-0"></span>**WEBOVÉ ROZHRANÍ**

Pro konfiguraci a kompletní zprávu zařízení se jako ideální ukazuje použití webového rozhraní. V dnešní době, kdy je internetové připojení dostupné prakticky kdekoliv je tato možnost ideální. Konfigurace přes webový prohlížeč nevyžaduje instalaci žádného softwaru na uživatelský počítač a je také nezávislá na platformě – tedy na operačním systému uživatele.

Všechny hodnoty jsou k dispozici v okamžiku otevření webového rozhraní. Připojené měřiče jsou přehledně seřazeny podle jejich adres a jsou na první pohled rozpoznatelné podle obrázků se zjednodušenými náhledy typů zařízení.

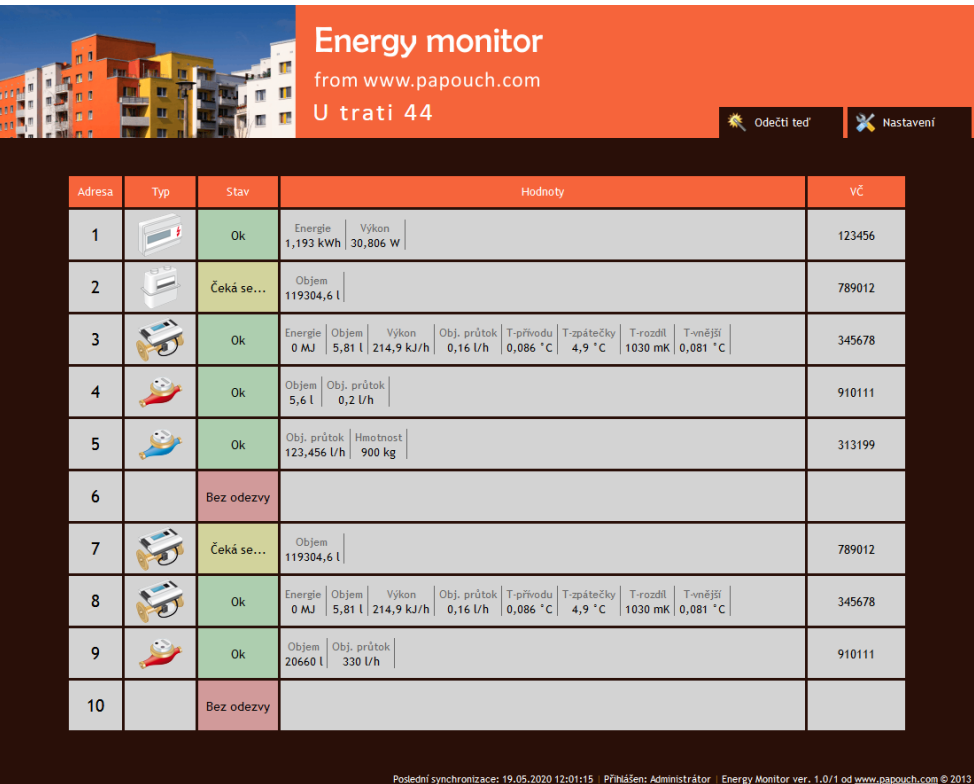

*obr. 5 - hlavní strana webového rozhraní*

#### **Připojení a inicializace**

Pro připojení k webovému rozhraní stačí zadat do Vašeho oblíbeného prohlížeče IP adresu zařízení. Jako výchozí adresa je z výroby nastavena 192.168.1.254. Po zadání této adresy se otevře okno s inicializací webového rozhraní.

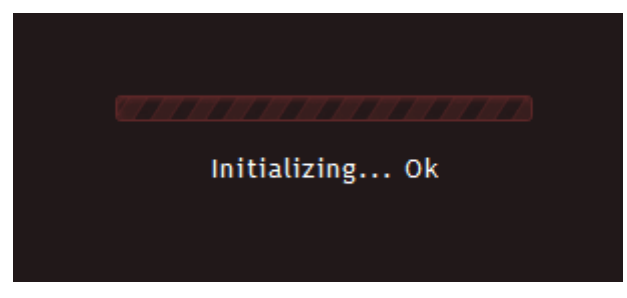

*obr. 6 - inicializace webového rozhraní*

Během této úvodní inicializace se načítají všechny potřebné komponenty webového rozhraní do prohlížeče. Úspěšná inicializace je zakončena zprávou "Initializing... Ok". Pokud během tohoto procesu dojde k nějakému problému, může se objevit některá z těchto informací:

- 1) *Initialization error [code: 1]* tato informace znamená, že došlo k problémům při komunikaci se zařízením a nepodařilo se načíst základní parametry potřebné pro běh webového rozhraní.
- 2) *Initialization error [code: 2]* komunikace se zařízením sice proběhla, ale webový server v zařízení vrátil neočekávanou odpověď, kvůli které nelze pokračovat v sestavování webového rozhraní.

#### **Zabezpečení jménem a heslem**

V zařízení jsou dva uživatelské účty – jeden pro uživatele, který má mít právo jen k prohlížení aktuálních hodnot a druhý pro administrátora zařízení, který má přístup také ke všem nastavením.

Jméno pro uživatelský účet je vždy *user*, jméno pro administrátorský účet je vždy *admin*. Hesla může měnit administrátor v nastavení v sekci zabezpečení.

Ve výchozím nastavení není v zařízení nastaveno žádné zabezpečení.

#### **Web bez připojených měřidel**

Při prvním připojení, kdy ještě není zařízení nastaveno na žádná měřidla, je zobrazena prázdná tabulka se symbolem vyhledávání.

Jakmile je v konfiguraci nastaven rozsah adres měřidel, případně další nastavení, tabulka se automaticky aktualizuje a zobrazí se připojená měřidla, jak jsou zobrazena například na následujícím obrázku.

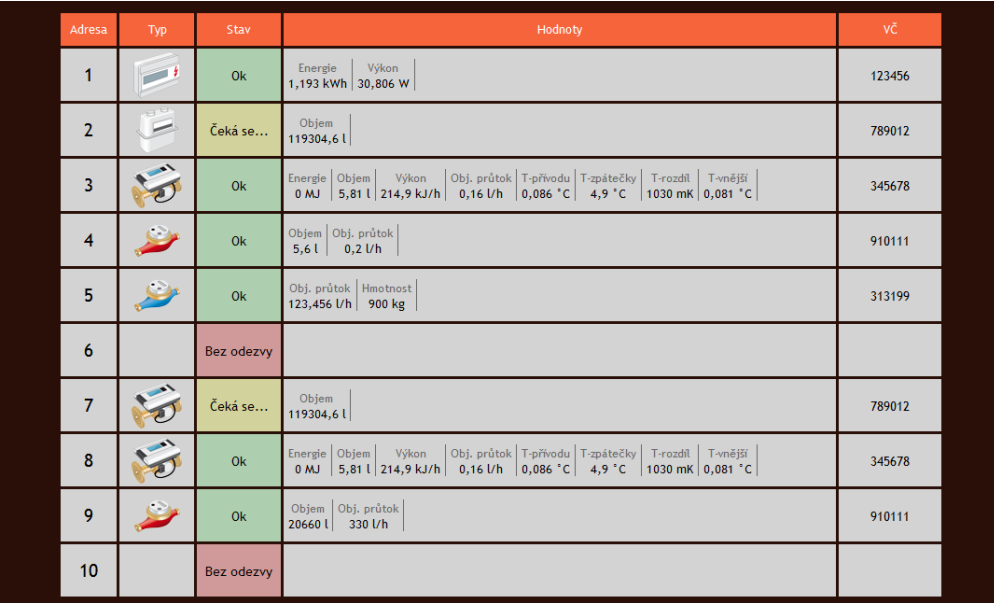

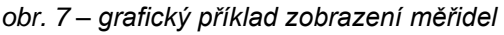

Každý řádek v tabulce se týká jednoho měřidla. Jsou v něm uvedeny tyto hodnoty:

- 1. **Adresa:** Jde o adresu měřidla uvedenou jako dekadické číslo. (Adresa měřidla může být číslo z rozsahu 0 až 252.)
- 2. **Typ:** V tomto sloupci je obrázek, který reprezentuje typ měřidla. Jako obrázek může být zobrazen některý z těchto:

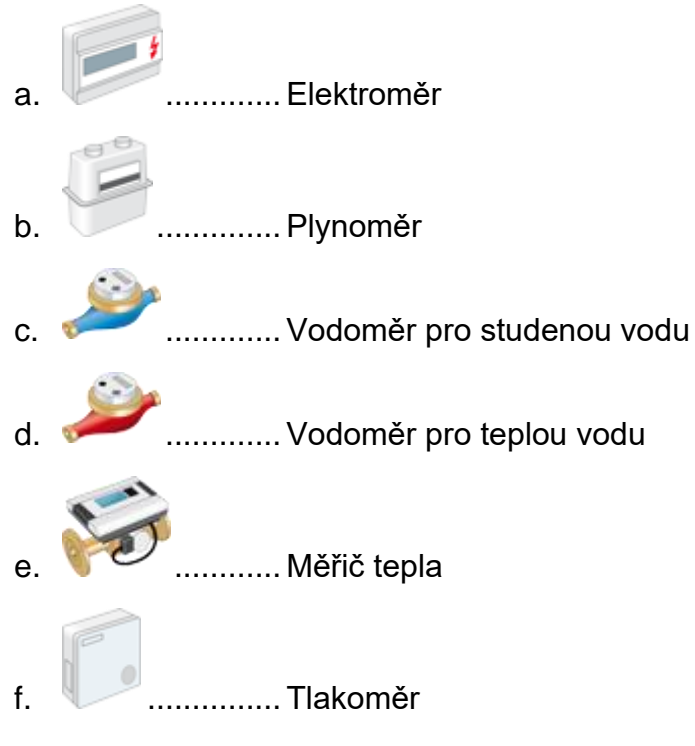

- g. *Bez obrázku* .... Na této adrese není připojeno žádné zařízení nebo z neznámého důvodu nekomunikuje.
- 3. **Stav:** Tento sloupec prezentuje aktuální stav zařízení, respektive stav komunikace se zařízením. Může zde být zobrazen některý z těchto stavů:
	- a. *Ok* zelené pozadí buňky s tímto textem znamená, že s měřidlem na této adrese se daří bez problémů komunikovat.
	- b. *Čeká se…* Tento text je zobrazen na žlutém pozadí a znamená, se čeká na další odečet měřidla. Tento text se zobrazuje potom, co je stisknuto tlačítko *Odečti teď* a nedošlo ještě k odměru tohoto měřidla. Potom, co přijde toto měřidlo na řadu a dojde k aktualizaci jeho hodnot, se jeho stav změní zpět na Ok.
	- c. *Bez odezvy* Tento údaj se zobrazí na červeném pozadí a znamená, že na uvedené adrese se nepodařilo kontaktovat žádné měřidlo.
- 4. **Hodnoty:** V tomto sloupci jsou uvedeny jednotlivé veličiny, které se podařilo z měřidla přečíst. Z každého měřidla jsou zobrazeny všechny veličiny, které měřidlo poskytuje – konkrétní veličiny nejsou vázány na konkrétní typ měřidla. (V příkladu na obrázku jsou hodnoty smyšlené.)

5. **VČ:** Na konci tabulky je uvedeno sériové číslo měřidla tak, jak jej měřidlo poskytuje při čtení v protokolu M-Bus.

Pokud se změní počet připojených měřidel, překreslí se celá tabulka s měřidly tak, aby bylo vše aktuální. Uživatel nemusí zobrazení nijak aktualizovat.

#### **Tlačítko Odečti teď**

Vedle tlačítka Nastavení je v horní části webu také tlačítko *Odečti teď*. To slouží k ručnímu spuštění přečtení hodnot z připojených měřidel.

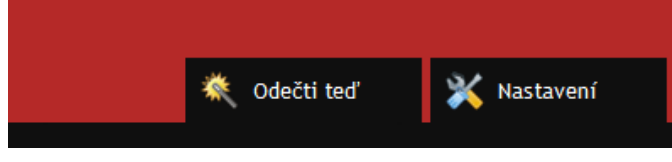

*obr. 8 - tlačítka na hlavní straně*

Zařízení čte automaticky připojená měřidla jednou za nastavený čas. Tento čas je relativně dlouhý – odečtový interval lze nastavit na 5 min až 60 hodin. Proto je zde tlačítko *Odečti teď*, které umožňuje provést odečet i manuálně.

*Upozornění:* Odečtená data nejsou k dispozici ihned po stisku tlačítka *Odečti teď*. V okamžiku stisku tlačítka se na několik sekund změní symbol na tlačítku na tento: ✔ To je potvrzením startu manuálního odečtu. U všech měřidel se během chvíle objeví status *Čeká se…*, který znamená, že dochází k odečtu. U jednotlivých měřidel se poté postupně začne objevovat status *Ok*, který znamená, že hodnoty byly od stisku tlačítka *Odečti teď* už aktualizovány.

#### **Platnost dat**

Data ze zařízení se aktualizují automaticky jednou za 15 sec. Čas okamžiku aktualizace je uveden na stavovém řádku u textu *Poslední synchronizace*. Jde o čas převzatý z hodin v uživatelově počítači. Okamžik aktualizace je poznat také vizuálně podle otáčejícího se symbolu šipek na začátku řádku před textem *Poslední synchronizace*.

#### <span id="page-11-0"></span>**N a s t a v e n í**

Pro vstup do nastavení stačí stisknout tlačítko *Nastavení* vpravo nahoře. (Tlačítko *Nastavení* je přístupné pouze pokud je přihlášen administrátor.)

Všechny položky nastavení mají integrovánu stručnou nápovědu s vysvětlením účelu každé položky konfigurace. Tato nápověda se zobrazí automaticky po najetí myší nad textové pole pro zadání nastavení. Příklad je na následujícím obrázku.

| Nastavení sítě         |                                                             |
|------------------------|-------------------------------------------------------------|
| IP adresa zařízení     | 192.168.1.45                                                |
| Maska sítě             | 255<br>Zadejte IP adresu tohoto                             |
| IP adresa brány        | zařízení. Je očekávána IP<br>0.0<br>adresa ve formátu podle |
| IP adresa DNS serveru  | tohoto příkladu:<br>1.2<br>192.168.1.254                    |
| Port webového rozhraní | 80                                                          |

*obr. 9 - ukázka rychlé nápovědy*

Příklad okna s nastavením s otevřenou první záložkou je na následujícím obrázku. (Po otevření nastavení je aktivována naposledy otevřená záložka. V případě prvního otevření nastavení je aktivována záložka Síť.)

![](_page_12_Picture_118.jpeg)

*obr. 10 - nastavení síťového rozhraní*

#### **Nastavení sítě**

Na této záložce jsou shromážděna všechna nastavení, která se týkají Ethernetového rozhraní zařízení. Je zde také speciální tlačítko pro resetování zařízení do výchozího nastavení. V této části je možné konfigurovat tyto parametry:

1) IP adresa zařízení

Do tohoto pole zadejte síťovou IP adresu, na které má být zařízení přístupné. Je očekáváno zadání IPv4 adresy – adresu IPv6 není možné zadat.

Pokud nevíte, jaká IP adresa je vhodná pro Vaši síť, kontaktujte Vašeho administrátora nebo jiného pracovníka, který se stará o Vaši počítačovou síť.

IP adresu do tohoto pole zadejte ve standardním tzv. tečkovaném formátu. To znamená například takto: 65.12.81.125

Výchozí nastavení položky: 192.168.1.254

2) Maska sítě

Zde zadejte masku sítě, do které je zařízení připojeno. Maska sítě určuje, které bity IP adresy se využívají pro adresaci v rámci konkrétní počítačové sítě. Většinou se využívají bity od nejnižšího a jejich počet odpovídá velikosti sítě. Nejčastěji je možné se setkat s maskou typu B nebo C (viz následující tip).

Tip: Pro masku sítě se někdy používá také zkrácené jednopísmenné označení jako maska typu A, B nebo C. Maska C odpovídá zápisu 255.255.255.0, maska B je 255.255.0.0 a maska typu A odpovídá zápisu 255.0.0.0.

Pokud nevíte, jaká maska sítě je vhodná pro Vaši síť, kontaktujte Vašeho administrátora nebo jiného pracovníka, který se stará o Vaši počítačovou síť.

Masku sítě do tohoto pole zadejte ve standardním tzv. tečkovaném formátu. To znamená například takto: 255.252.0.0

Výchozí nastavení položky: 255.255.255.0

3) IP adresa brány

Brána v počítačové síti je PC nebo router, který dané síti zprostředkovává spojení s okolními sítěmi nebo s internetem. Do této položky uveďte IP adresu tohoto stroje.

Zadáním adresy brány je zajištěno, že zařízení bude mít přístup do okolních sítí. Neznamená to, že z okolních sítí bude zajištěn přístup k zařízení. To je třeba nastavit přímo na síťové bráně takzvaným překladem adres (jde o tzv. NAT – Network Address Translation).

Do tohoto pole zadejte IP adresu stroje, který ve Vaší síti slouží jako brána. Pokud nevíte, jakou IP adresu zadat, kontaktujte Vašeho administrátora nebo jiného pracovníka, který se stará o Vaši počítačovou síť.

Pokud je zadána adresa 0.0.0.0, znamená to, že není nastavena žádná síťová brána.

IP adresu do tohoto pole zadejte ve standardním tzv. tečkovaném formátu. To znamená například takto: 156.45.228.2

Výchozí nastavení položky: 0.0.0.0

#### 4) IP adresa DNS serveru

DNS (Domain Name System) server v počítačové síti slouží k překladu lidsky čitelných doménových jmen na odpovídající IP adresy. Tyto servery umožňují zařízením komunikovat mezi sebou pomocí doménových jmen, což usnadňuje identifikaci zařízení v síti.

V tomto poli uveďte IP adresu DNS serveru, který používáte k překladu doménových jmen na IP adresy. Tím se zajistí, že vaše zařízení bude schopno efektivně komunikovat s jinými zařízeními na internetu nebo v okolních sítích.

Pro správnou konfiguraci je důležité zadat správnou IP adresu DNS serveru. Pokud nevíte, kterou IP adresu zadat, kontaktujte svého administrátora nebo poskytovatele internetových služeb.

Pokud je zadána adresa 0.0.0.0, znamená to, že není nastaven žádný DNS server.

IP adresu do tohoto pole zadejte ve standardním tzv. tečkovaném formátu. To znamená například tuto adresu DNS serveru společnosti Cloudfare: 1.1.1.1

Výchozí nastavení položky: 0.0.0.0

5) Port webového rozhraní

Port v rámci zařízení určuje, jaká aplikace obsluhuje daný požadavek. V praxi to znamená, že toto nastavení určuje, na jakém portu naslouchá aplikace obsluhující webové rozhraní. Většinou se používá port 80, ale je možné nastavit i jiný port.

Pokud není zadané standardní číslo portu – tedy číslo 80, je třeba jej oddělit dvojtečkou a zapsat jej samostatně na konec url adresy do prohlížeče.

*Konkrétní příklad:* Pokud je zadáno číslo portu 8822 a IP adresa zařízení je 192.168.1.254, je třeba zadat url adresu do internetového prohlížeče takto: http://192.168.254:8822/

6) Provozní režim

Standardní provoz je označen jako *Normal*, kdy zařízení čte data z měřidel a zobrazuje je na interním webu.

Aby bylo možné konfigurovat připojená měřidla externím softwarem, lze přepnout převodník do režimu *Servis (TCP)*. Pokud máte konfigurační software pro konkrétní měřidla, můžete se připojit na IP adresu Energy monitoru a nastavený TCP port pro servisní režim a připojená měřidla konfigurovat. (V tomto režimu nejsou na webu vidět aktuální hodnoty.)

7) Tlačítko Reset

Stiskem tohoto tlačítka je možné uvést zařízení do výrobního nastavení. Před provedením této operace je ještě zobrazen dotaz s ujištěním, zda nejde o omyl. Reset provede kompletní smazání paměti nastavení i paměti s hodnotami zjištěnými z jednotlivých zařízení.

Po provedení resetu dojde po prodlevě ke znovunačtení obsahu webových stránek.

8) Tlačítko Uložit

Toto tlačítko ukládá změny provedené v této části nastavení. (Pouze v této části – nastavení jiných záložek není nijak ovlivněno ani uloženo.)

Po uložení dojde k restartu zařízení. Po prodlevě se celé webové rozhraní načte znovu. Pokud byla změněna IP adresa zařízení, pokusí se web přesměrovat zobrazení na novou IP adresu.

#### **Nastavení zabezpečení**

Na této záložce jsou shromážděna všechna nastavení ohledně zabezpečení přístupu k zařízení.

![](_page_15_Picture_111.jpeg)

*obr. 11 - nastavení zabezpečení*

Zabezpečení je rozděleno do dvou částí – první je Uživatel, který může pouze prohlížet aktuální hodnoty. Druhou možností je Administrátor, který kromě prohlížení hodnot může také provádět konfiguraci zařízení.

Pokud je zadáno heslo pro uživatele, je třeba zadat heslo i pro administrátora, protože administrátor musí mít vždy stejnou nebo vyšší úroveň zabezpečení než uživatel. Pokud je zadáno jen heslo administrátora, objeví se přihlašovací dialog vždy – uživateli stačí zadat pouze přihlašovací jméno user a nezadávat žádné heslo.

Konkrétně je zde možné nastavit tyto parametry:

1) Heslo uživatele:

Sem zadejte heslo pro přihlášení uživatele (účet, který umožňuje pouze prohlížení načtených hodnot a manuální spuštění odečtu).

Pokud je v tomto poli po otevření záložky zobrazena dlouhá řada zástupných symbolů, znamená to, že v zařízení je pro uživatele nějaké heslo nastaveno.

Očekávané zadání: Maximálně osm znaků z tohoto rozsahu: Velká a malá písmena bez diakritiky, číslice, pomlčka, podtržítko a tečka.

Výchozí nastavení: Bez hesla.

2) Heslo uživatele pro ověření:

Sem zadejte stejné heslo jako do předchozího pole. Jde o ověření zadaného hesla na případné překlepy.

3) Heslo administrátora:

Sem zadejte heslo pro přihlášení administrátora (účet, který umožňuje kompletní správu zařízení – prohlížení hodnot včetně všech nastavení).

Pokud je v tomto poli po otevření záložky zobrazena dlouhá řada zástupných symbolů, znamená to, že v zařízení je pro administrátora nějaké heslo nastaveno.

Očekávané zadání: Maximálně osm znaků z tohoto rozsahu: Velká a malá písmena bez diakritiky, číslice, pomlčka, podtržítko a tečka.

Výchozí nastavení: Bez hesla.

4) Heslo administrátora pro ověření:

Sem zadejte stejné heslo jako do předchozího pole. Jde o ověření zadaného hesla na případné překlepy.

5) Současné heslo administrátora:

Do tohoto pole je třeba vždy při změně nastavení některé z položek Zabezpečení zadat aktuální heslo administrátora kvůli ověření osoby u počítače.

#### **M-Bus – nastavení měřidel**

Zde se nastavují parametry rozhraní pro měřidla.

![](_page_16_Picture_124.jpeg)

*obr. 12 - parametry komunikační linky měřidel*

#### 1) Rychlost

Komunikační rychlost M-Bus rozhraní. K dispozici jsou tyto možnosti: 300, 600, 1200, 2400, 4800, 9600, 19200 Bd

#### 2) Parametry komunikace

Komunikační parametry M-Bus rozhraní. K dispozici jsou tyto možnosti:

- 8 bitů, žádná parita, 1 stop bit
- 8 bitů, lichá parita, 1 stop bit
- 8 bitů, sudá parita, 1 stop bit
- 8 bitů, žádná parita, 2 stop bity
- 8 bitů, lichá parita, 2 stop bity
- 8 bitů, sudá parita, 2 stop bity

#### 3) První odečítaná adresa:

Sem zadejte adresu prvního odečítaného měřidla. Je očekávána adresa jako dekadické číslo z rozsahu 0 až 252.

4) Poslední odečítaná adresa:

Sem zadejte adresu měřidla, které má být odečítáno jako poslední. Je očekávána adresa jako dekadické číslo z rozsahu 0 až 252. Poslední adresa musí být stejná nebo větší než První odečítaná adresa.

5) Počet pokusů o kontaktování měřidla:

Zde uvedené číslo nastavuje kolikrát se má zařízení pokoušet kontaktovat každé měřidlo, než je prohlášeno za nenalezené. Je očekáváno číslo z rozsahu 3 až 255.

6) Doba čekání na odpověď z měřidla:

Při kontaktování měřidla zařízení čeká odpověď po dobu nastavenou u této položky. Doba se nastavuje v milisekundách a je možné ji nastavit na 500 až 65535 ms.

#### 7) Odečtový interval:

Tato položka nastavuje, jak často má zařízení odečítat hodnoty z připojených měřidel. Číslo se zadává v minutách a je možné zadat 5 až 3600 minut.

#### <span id="page-18-0"></span>**HTTP – nastavení odesílání http getem**

Tato nastavení jsou určena pro konfiguraci automatického odesílání měření na vzdálený server ve formátu http get.

| Síť                             | Zabezpečení | M-Bus | HTTP | Ostatní     | Info                 |        |
|---------------------------------|-------------|-------|------|-------------|----------------------|--------|
| Nastavení pro HTTP GET          |             |       |      |             |                      |        |
| Adresa webového serveru         |             |       |      | example.com |                      |        |
| Port webu                       |             |       |      | 80          |                      |        |
| Cesta                           |             |       |      |             | /api/energy/location |        |
| Interval periodického odesílání |             |       |      | 0           |                      |        |
|                                 |             |       |      |             |                      |        |
|                                 |             |       |      |             |                      |        |
|                                 |             |       |      |             |                      |        |
|                                 |             |       |      |             |                      |        |
|                                 |             |       |      |             |                      |        |
|                                 |             |       |      |             |                      |        |
|                                 |             |       |      |             |                      |        |
|                                 |             |       |      |             |                      |        |
|                                 |             |       |      |             | Uložit               | Zavřít |

*obr. 13 - nastavení odesílání dat http getem*

Formát odesílaných dat je uveden v kapitole [Naměřené veličiny](#page-22-0) na straně [23.](#page-22-0)

1) Adresa webového serveru

Zadejte adresu serveru, na kterém jsou umístěny skripty pro příjem aktuálních hodnot. Je očekávána URL adresa ve formátu example.com (bez úvodního http://, max. 30 znaků) nebo IP adresa ve formátu 192.168.1.254. Pokud HTTP GET nepoužíváte, nechte pole prázdné. Je očekáván pouze http server, ne https.

2) Port webu

Číslo webového portu na serveru. Je očekáváno číslo 1 až 65535. Většinou má webový port číslo 80.

3) Cesta

Zadejte lokální cestu k přijímacímu skriptu. Max. 100 znaků. Příklad: /api/driver.php

Povolené znaky: A-Za-z0-9-.\_~:/?#[]@!\$&'()\*+,;=%

4) Interval periodického odesílání

Jako interval odesílání je možné zadat číslo 0 až 1440, což je údaj v minutách. Jeli zadána nula, je odesílání vypnuté.

#### **Ostatní nastavení**

Na této záložce se nastavuje název zařízení a jazyk webového rozhraní.

![](_page_19_Picture_94.jpeg)

*obr. 14 – ostatní nastavení*

#### 1) Jméno zařízení:

Sem zadejte jméno, kterým se bude identifikovat zařízení po připojení. Název je uveden v záhlaví webu a lze podle něj snadno poznat o jakou lokalitu nebo umístění se jedná.

Očekávané zadání: Maximálně osm znaků z tohoto rozsahu: Velká a malá písmena bez diakritiky, číslice, pomlčka, podtržítko a mezera.

Výchozí nastavení: NONAME

2) Jazyk:

Zde je možné vybrat jazyk, kterým komunikuje webové rozhraní s uživatelem. Na výběr je čeština a angličtina.

(Případná změna jazyka se projeví až po znovunačtení webového rozhraní.)

Výchozí nastavení: Anglicky

#### **Záložka Info**

Na této záložce jsou shromážděny další informace jako je IP adresa a verze zařízení.

![](_page_20_Picture_91.jpeg)

*obr. 15 – záložka Info*

Na této záložce jsou uvedeny různé doplňující informace o zařízení:

- 1) MAC adresa: Jednoznačný identifikátor zařízení v síti. Podle tohoto čísla lze zařízení v síti vyhledat a přidělit mu například IP adresu.
- 2) Verze firmwaru: Dvě čísla oddělená lomítkem. První určuje verzi firmwaru v Ethernetové části zařízení. Druhé číslo je číslem verze webového rozhraní.
- 3) Výrobce zařízení: Kontaktní údaje na výrobce zařízení.
- 4) Prohlížeč: Identifikace webového prohlížeče. Tyto informace uvádějte při kontaktování technické podpory – mohou pomoci při identifikaci případných potíží s webovým rozhraním.

## <span id="page-21-0"></span>**XML ROZHRANÍ**

Pro případné automatické čtení hodnot například do nadřazeného informačního systému, zařízení poskytuje veškeré informace z měřidel také v XML formátu. Soubor je tedy přímo určen pro strojové čtení.

Tento soubor je dostupný na adrese zařízení jako soubor *fresh.xml*. Pro zařízení ve výchozím nastavení je tedy cesta k souboru následující:<http://192.168.1.254/fresh.xml>

Pro přístup k tomuto souboru je vyžadováno přihlášení uživatelským jménem a heslem (pokud je nastaveno).

V XML souboru je element status s atributem location, který obsahuje název zařízení.

Soubor ale obsahuje hlavně elementy unit a jejich potomky val. Každý z elementů unit představuje jedno připojené měřidlo. Každý z elementů unit obsahuje elementy val, které představují jednotlivé veličiny, získané ze zařízení. Význam hodnot je uveden v následující kapitole.

## <span id="page-22-0"></span>**NAMĚŘENÉ VELIČINY**

V této části je popis údajů, které jsou ze zařízení strojově dostupné v XML souboru (viz str. [22\)](#page-21-0) anebo přes http get (viz str. [19\)](#page-18-0).

Postup, jak získat z níže uvedených údajů aktuální hodnoty je uveden na konci této kapitoly.

**Příklad parametrů http getu** (pro lepší čitelnost přidána odřádkování a odsazení):

```
mac=0080A3E75B9D&name=NONAME&description=PERIOD
&sts1="0"&adr1="0"&type1="7"&sn1="00002305"
   &Vsts1_1="1"&Vnum1_1="00001284"&Vfrm1_1="12"&Vunit1_1="4"
&sts2="0"&adr2="1"&type2="4"&sn2="06371048"
   &Vsts2_1="1"&Vnum2_1="000260E2"&Vfrm2_1="4"&Vunit2_1="14"
&sts3="4"&adr3="3"&type3="0"&sn3="00000000"
```
#### **Příklad XML souboru:**

```
<root>
  <unit id="1" sts="0" adr="0" type="7" sn="00002305">
    <val id="1" sts="1" num="00001284" frm="12" unit="4"/>
  </unit>
  <unit id="2" sts="0" adr="1" type="4" sn="06371048">
    <val id="2" sts="1" num="000260E2" frm="4" unit="14"/>
  </unit>
  <unit id="3" sts="4" adr="2" type="4" sn="08615601">
  </unit>
  <status location="NONAME"/>
</root>
```
V obou výše uvedených příkladech jsou vidět tři měřidla. Dvě funkční – každé s jednou veličinou – a jedno nefunkční.

![](_page_22_Picture_211.jpeg)

Počet zobrazených měřidel závisí na to, co je nastavené v konfiguraci na záložce M-Bus u položek první a poslední čtená adresa.

## **Energy monitor Energy monitor Papouch s.r.o.**

![](_page_23_Picture_212.jpeg)

*Tab. 1 - význam parametrů v http getu a v xml*

<span id="page-23-0"></span>V následující tabulce je uvedeno, jak z *Kódování veličiny* získat jednotku, násobitel a počet desetinných míst, na který se má zaokrouhlit *Hodnota veličiny*. *Počet desetinných míst* je rovnice pro jeho výpočet, kde je vstupním parametrem formát a pracuje se zde i s operací modulo, tj. zbytkem po dělení, vyjádřené operátorem %.

![](_page_23_Picture_213.jpeg)

![](_page_24_Picture_336.jpeg)

*Tab. 2 - podle kódu veličiny lze zjistit jednotku, násobitele a počet desetinných míst*

<span id="page-24-0"></span>V následující tabulce je uvedeno, jak podle *Formátu veličiny* zpracovat *Hodnotu veličiny*.

![](_page_24_Picture_337.jpeg)

![](_page_25_Picture_151.jpeg)

*Tab. 3 - kódy formátů veličin*

#### <span id="page-25-1"></span><span id="page-25-0"></span>Postup výpočtu hodnoty

- 1) Podle [Tab.](#page-23-0) 1 získejte *Status veličiny X*. Pokud má hodnotu 1, můžete ve zpracování pokračovat druhým bodem.
- 2) Podle *Formátu veličiny X* zjistěte, jakého typu je řetězec *Hodnota veličiny X* a získejte z řetězce *Číslo*, které využijete v bodě 4.
- 3) Podle *Kódování veličiny X* získejte *Jednotku* a vypočtěte *Násobitel* a *Počet desetinných míst*.
- 4) *Číslo* (z bodu 2) vynásobte *Násobitelem*, zaokrouhlete na *Počet desetinných míst* a přidejte *Jednotku*.

# <span id="page-26-0"></span>**TECHNICKÉ PARAMETRY**

![](_page_26_Picture_125.jpeg)

# **Papouch s.r.o.**

**Přenosy dat v průmyslu, převodníky linek a protokolů, RS232, RS485, RS422, USB, Ethernet, LTE, WiFi, měřicí moduly, inteligentní teplotní čidla, I/O moduly, zakázkový vývoj a výroba.**

#### Adresa:

**Strašnická 3164/1a 102 00 Praha 10**

#### Telefon:

**+420 267 314 268**

#### Web:

**[papouch.com](https://papouch.com/)**

#### Mail:

**[papouch@papouch.com](mailto:papouch@papouch.com)**

![](_page_27_Picture_12.jpeg)